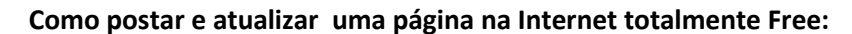

Passo 1: clicar e[m http://www.zymic.com/sign-up/](http://www.zymic.com/sign-up/)

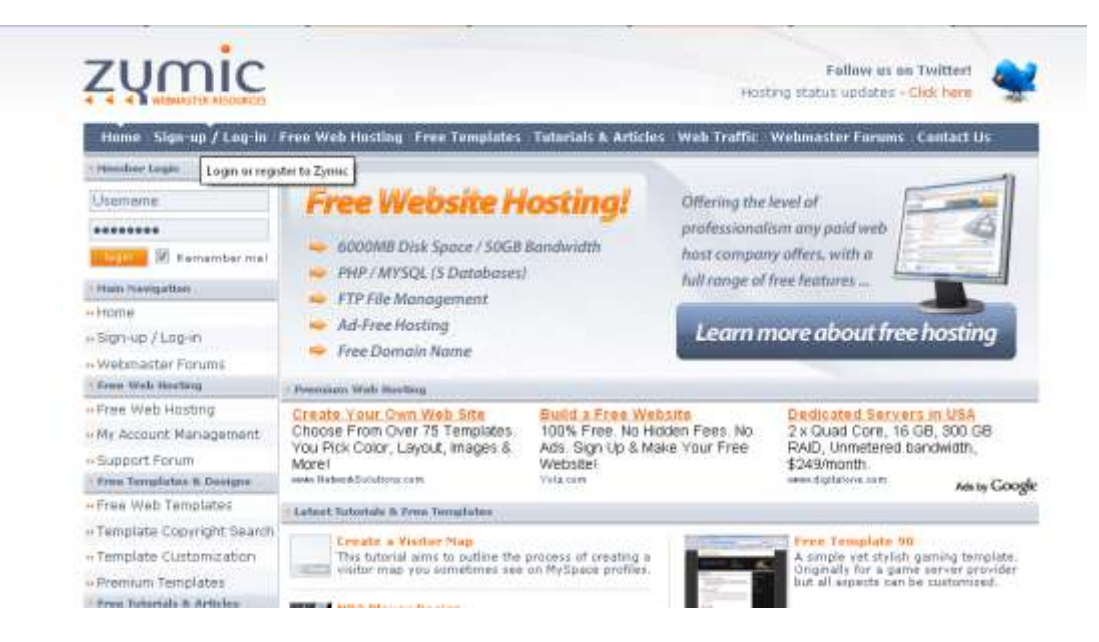

2 passo: escolha um username, eu escolhi o mesmo do Google que eu uso.

3 passo: inserir um email para confirmação do cadastro.

**Register With Zymic** 

Register Form

Username

the Ś.

4 passo: escolha um password (senha)

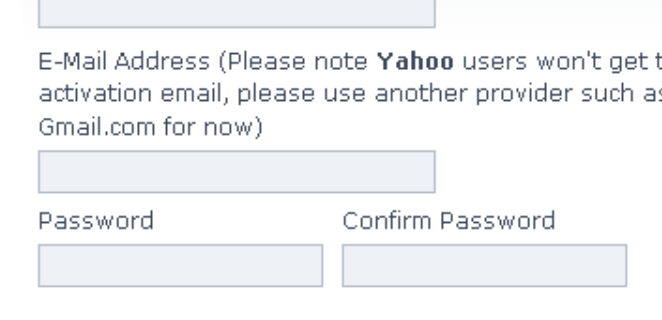

Type in the code below:

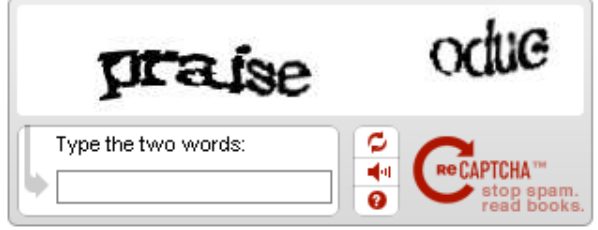

Confirm Registration

5 passo: digite as letras tortas dentro do quadrinho

"praise odue" ( não esqueça o espaço entre as 2)

6 passo: Clique em Confirm Registration.

7 passo: Após o recebimento deste email, clique no 1º link azul: "to activate your acount..."

## Zymic.com para mim ŵ

Dear tebaldi,

Welcome to Zymic. You are one step away from having an active user account on the Zymic.com network. The details provided when you signed up were:

Username XXX Password:

To activate your account, simple click on the URL below: http://www.zymic.com/backend/activate.php?act=activate&1=de25d2ec88a1e979859f600f69dd6fd1f3cd5a5d

Either you, or someone with the IP Address: 201.37.65.222 requested an account on our system. If by chance it was not you who requested this account, simple click below to DELETE the account: http://www.zymic.com/backend/activate.php?act=delete&1=de25d2ec88a1e979859f600f69dd6fd1f3cd5a5d

Best Regards, Zymic Team www.Zymic.com

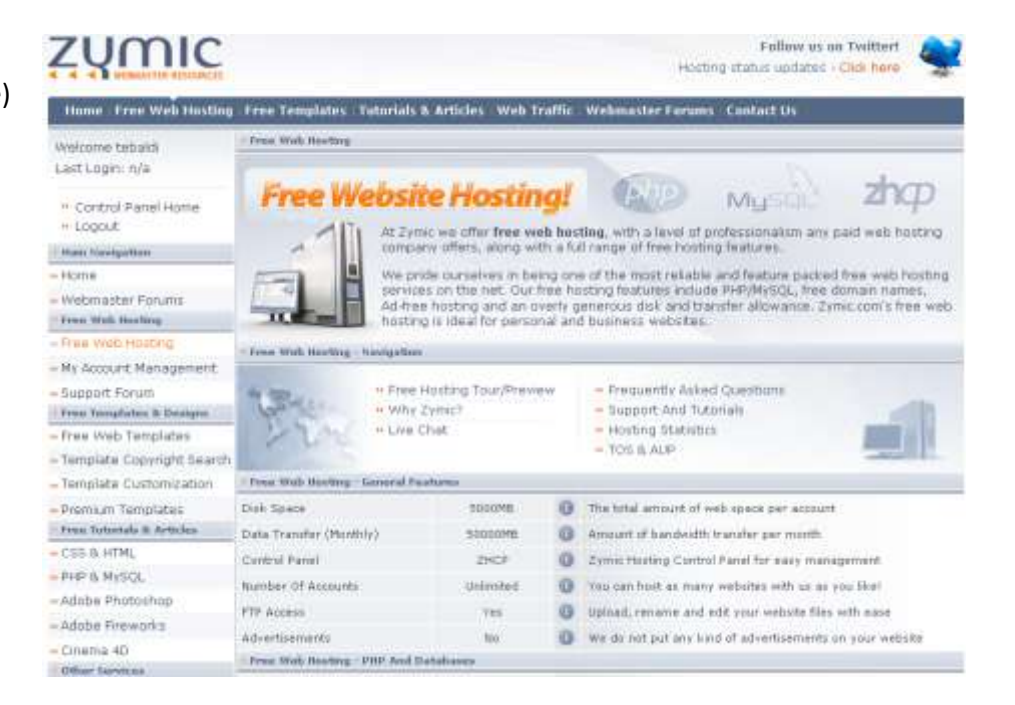

9 passo: clique em

**Create New Web Host Account** 

10 passo: escolha o nome do site, e a terminação( eu escolhi 99k.org). Repita o password. Depois, clique em concordo e (Tik this Box) e confirme registration.

8 passo: Após fazer o login aparece o espaço (disk space) , e também revela que tem "FTP acess " para melhor atualizar a página, via programa, ou pelo próprio composer.(mas tem que configurá-lo)

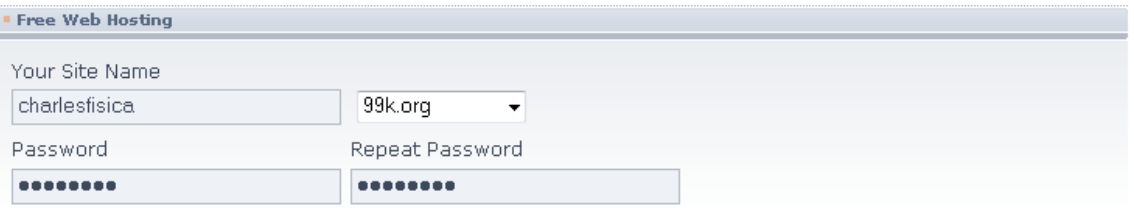

Please read the below information, and then confirm your signup at the bottom of this page.

## $\blacksquare$  « Tick this box if ...

I have read the abuse abuse information above and agree I will not host any of the mentioned websites or scripts. I understand that by uploading phishing, scams, hacking and other illegal activity my information will be submitted to the authorities. I have also read the Terms Of Service.

Type in the below code:

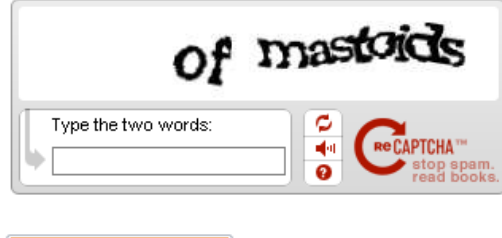

Confirm Registration

Bom, tudo isso só para fazer a conta. Agora, para postar a página.

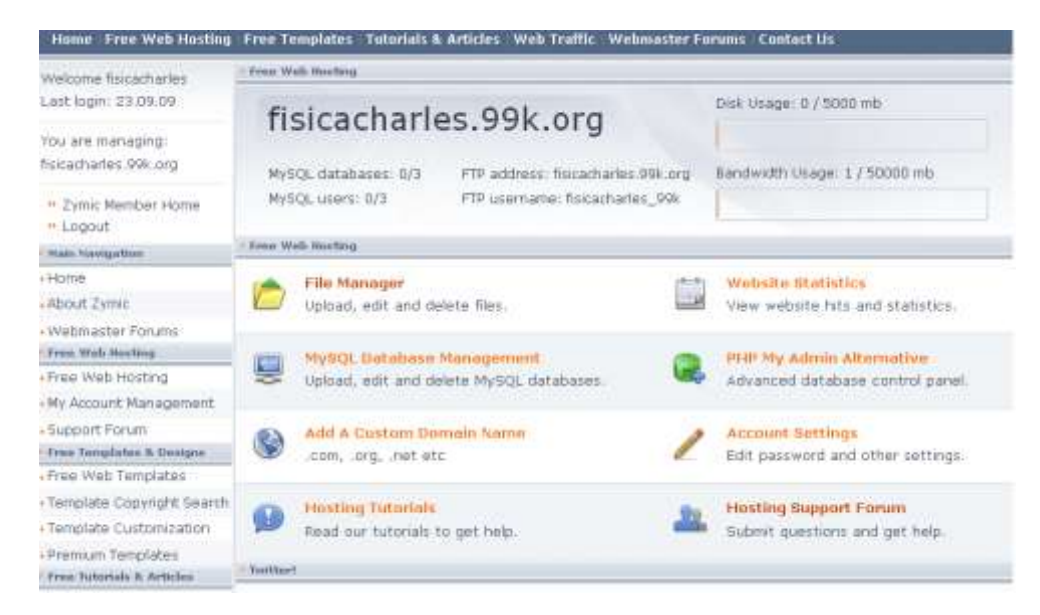

1) Clique na pasta Amarela: "File Manager"

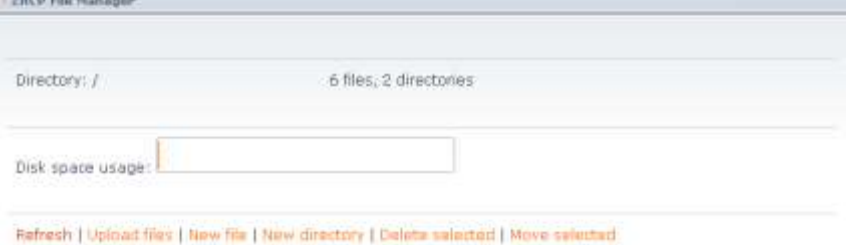

2) Clique em " Upload files". Vá até onde se encontra o arquivo "índex.htm" da tarefa 5 e poste ali.

- 3) Não esqueça que todos arquivos que tem em sua pasta você deve postar ali também, para poder abrir.O meu ficou assim:
- 4)

Refresh | Upload files | New file | New directory | Delete selected | Move selected

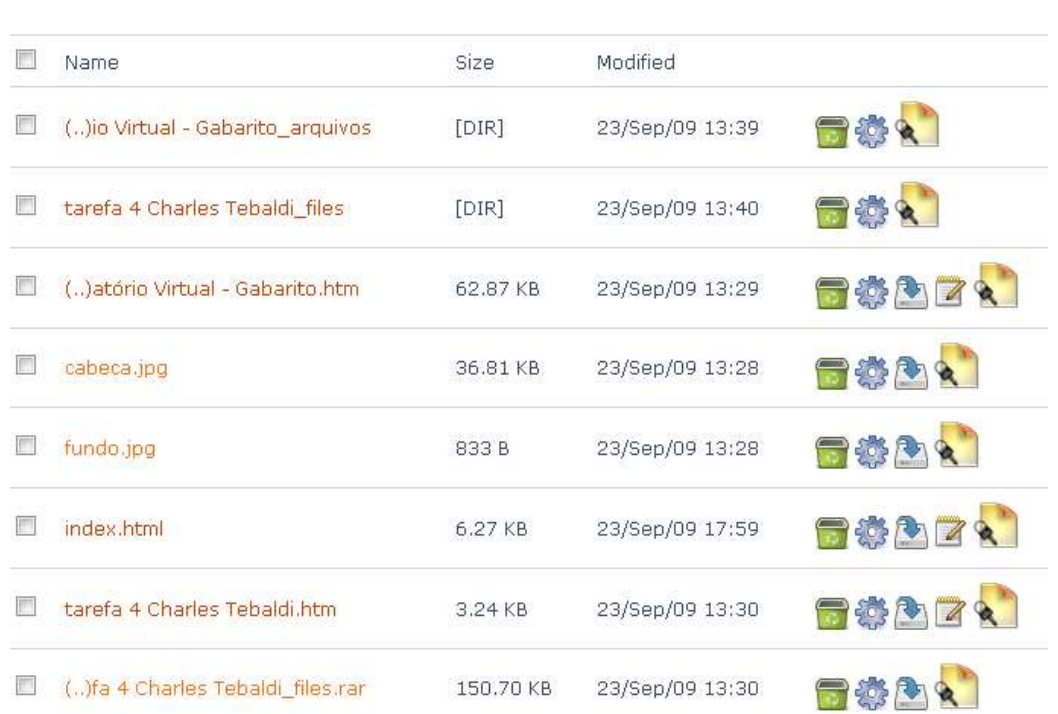

Pronto agora é só ir ao endereço da sua página. O meu é: fisicacharles.99k.org . Para atualizar sua página exclua o arquivo index.htm e poste o novo. Espero ter ajudado.

> Elaborado por: Charles Tebaldi [charlestebaldi@gmail.com](mailto:charlestebaldi@gmail.com)